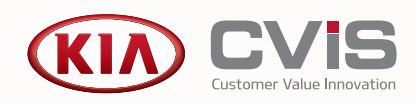

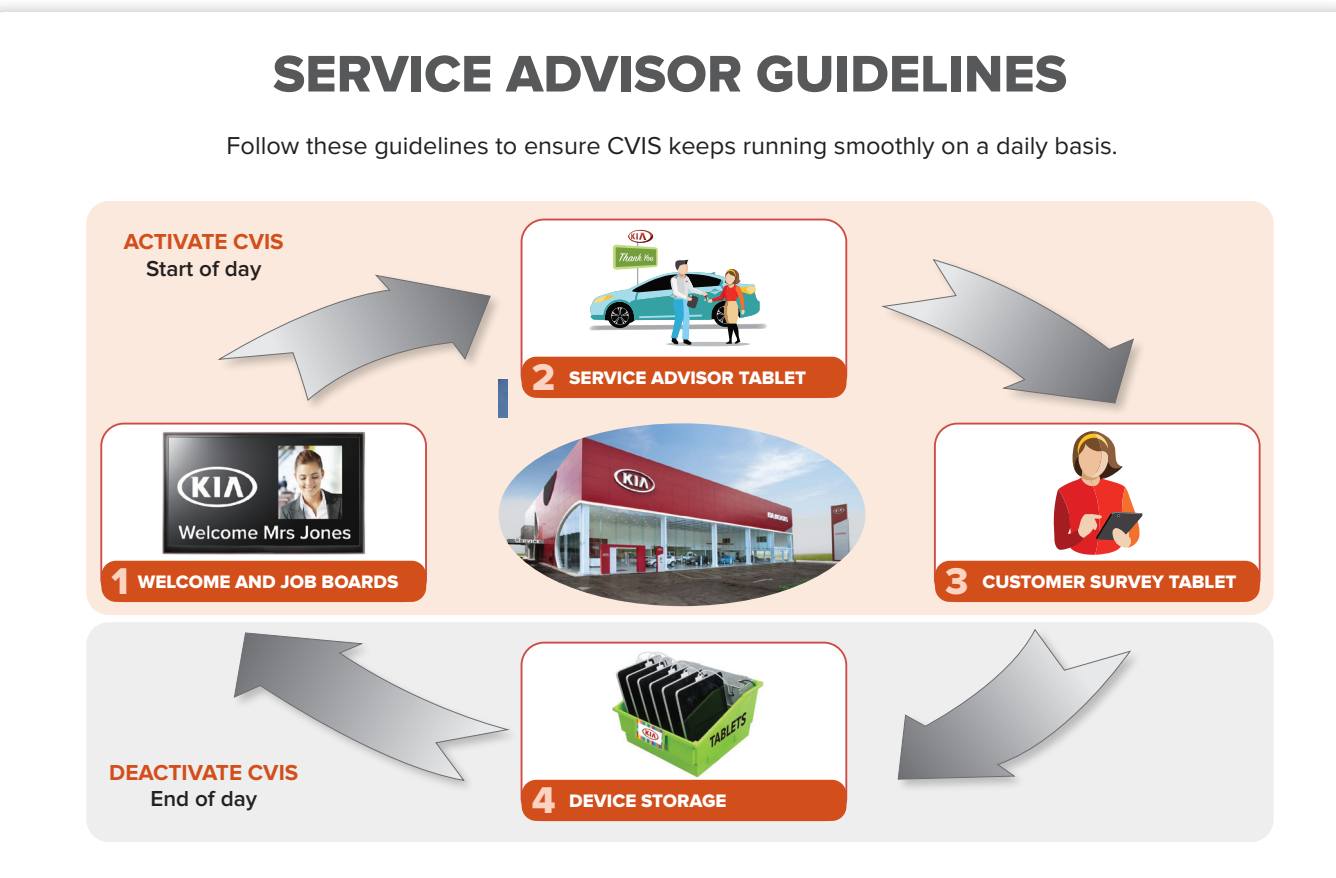

# ACTIVATE CVIS

1

2

3

Follow these steps to activate the main components of the system each day.

## **Welcome and Job Boards**

- **◻** Turn on the welcome board and the job board.
- **◻** Log in to the computers that control each of the boards.
- **◻** Use the applicable user name and password.

#### **Service Advisor Tablet**

- **◻** Tap the Kia CVIS icon on the tablet.
- **◻** Log in using the applicable user name and password.
- **◻** On the CVIS start screen, tap **Job Manager**.
- **◻** The Jobs Today screen will be displayed.

#### **Customer Survey Tablet**

- **◻** Tap the Kia CVIS icon on the tablet.
- **◻** Log in using the applicable user name and password.
- **◻** On the CVIS start screen, tap **Take Survey**.
- **◻** The first page of the customer survey will be displayed.
- Record the applicable login details in the CVIS Login Summary table in this guide.

# **Superservice**

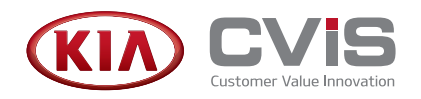

# DEACTIVATE CVIS

Follow these steps to deactivate the main components of the system each day.

#### **Device Storage**

4

- **◻** Turn off the welcome and job boards.
- **◻** Log out of all tablets used for CVIS.
- **◻** Return all tablets to their charging station.
- **◻** Store all tablets in a safe and secure location.
- **◻** All hardware is the responsibility of the dealership.

## TROUBLESHOOTING TIPS

Refer to these troubleshooting tips to assist operating the job boards and tablets.

#### **Welcome / Job Board**

**Issue**: The welcome or job board is not working properly.

To reset the computer that controls the welcome or job board:

- **◻** Access and use the computer and keyboard.
- **◻** Press **F5** on the keyboard to refresh the computer.
- **◻** If required, re-enter the applicable user name and password.
- **◻** On the CVIS start screen, tap **Job Manager**.
- **◻** Tap the Settings icon and select **Job Boards**.
- **◻** Click the welcome or job board.
- **◻** Click the URL at the top of the screen.

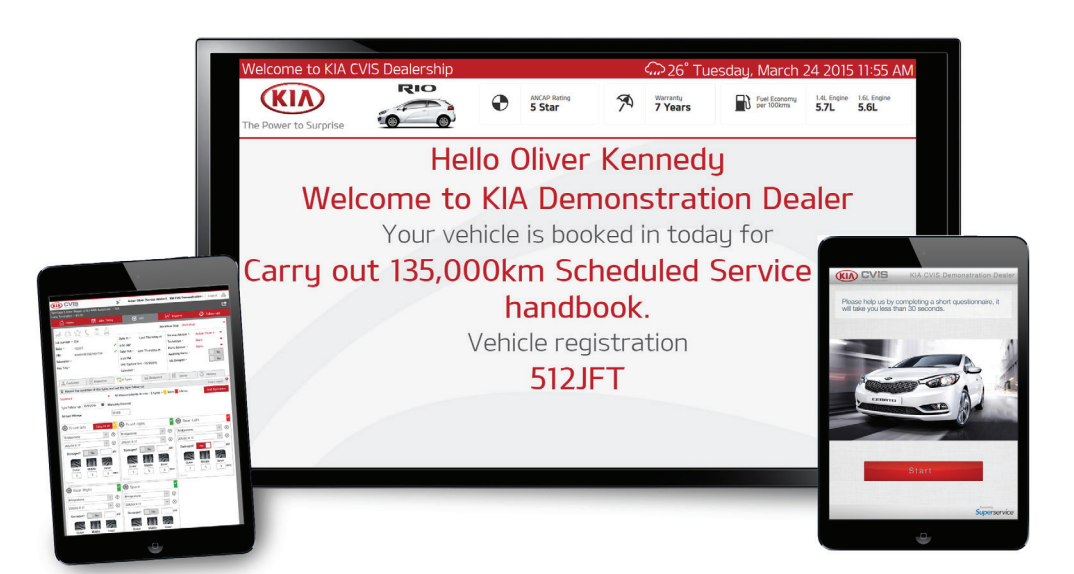

**Superservice** 

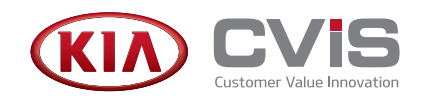

#### **Service Advisor or Survey Tablet**

**Issue**: The Service Advisor or survey tablet is not responding.

To reset and log into the tablet:

- **◻** If the tablet is kept in a kiosk stand, remove the tablet from the stand.
- **◻** Press and hold the **Sleep/Wake** button on the tablet.
- **◻** Hold the button down for 3-4 seconds and slide or tap the power off icon.
- **◻** Wait for the tablet to completely shut down.
- **◻** Press and hold the **Sleep/Wake** button to turn the tablet back on.
- **◻** Log in using the applicable user name and password.
- **◻** Tap the Kia CVIS icon on the tablet.
- **◻** On the CVIS start screen, tap **Job Manager** or **Take Survey**.

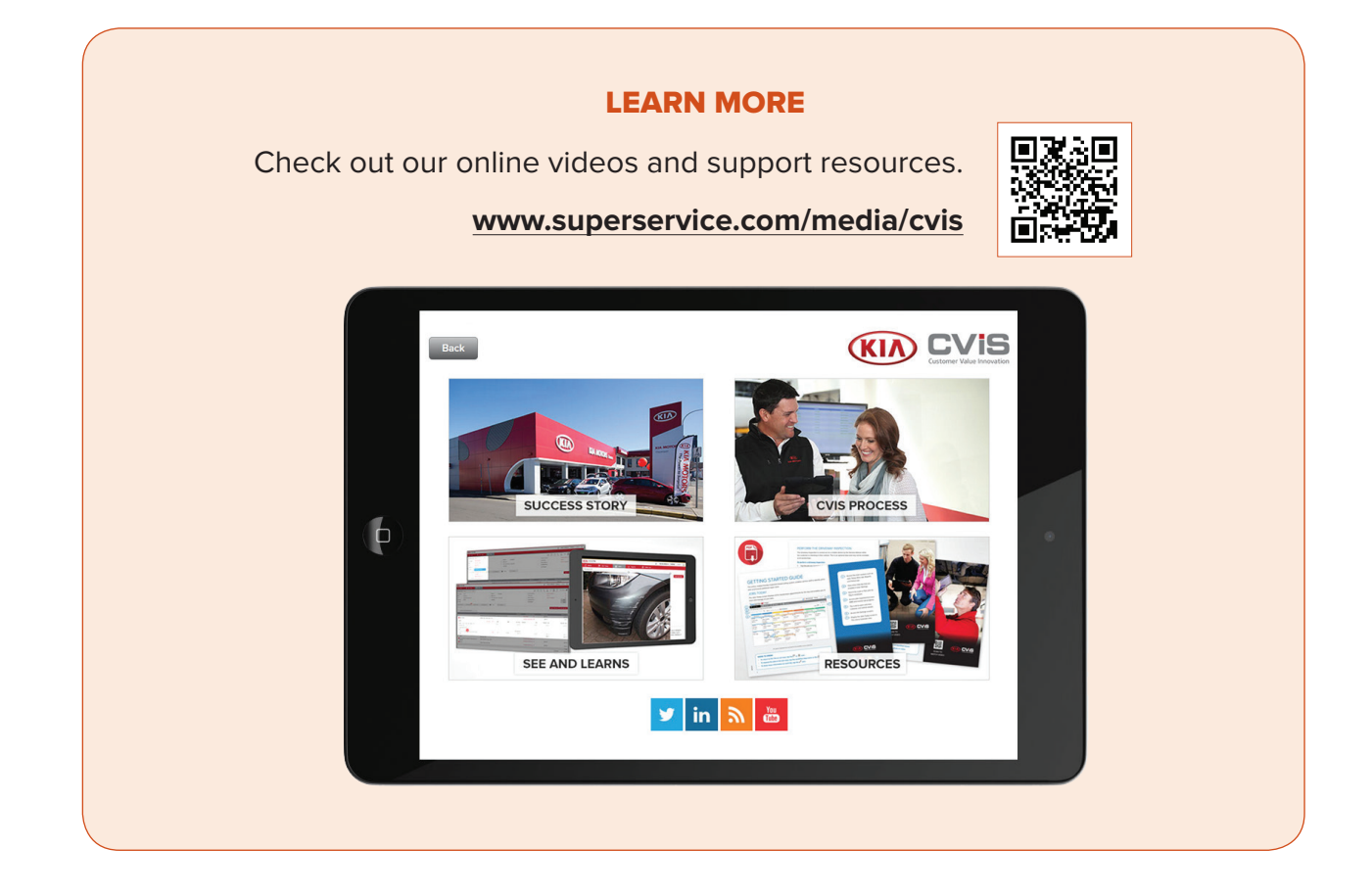

**Superservice** 

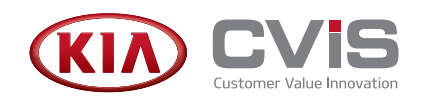

## CVIS LOGIN SUMMARY

Record the login details for quick and easy access to CVIS applications.

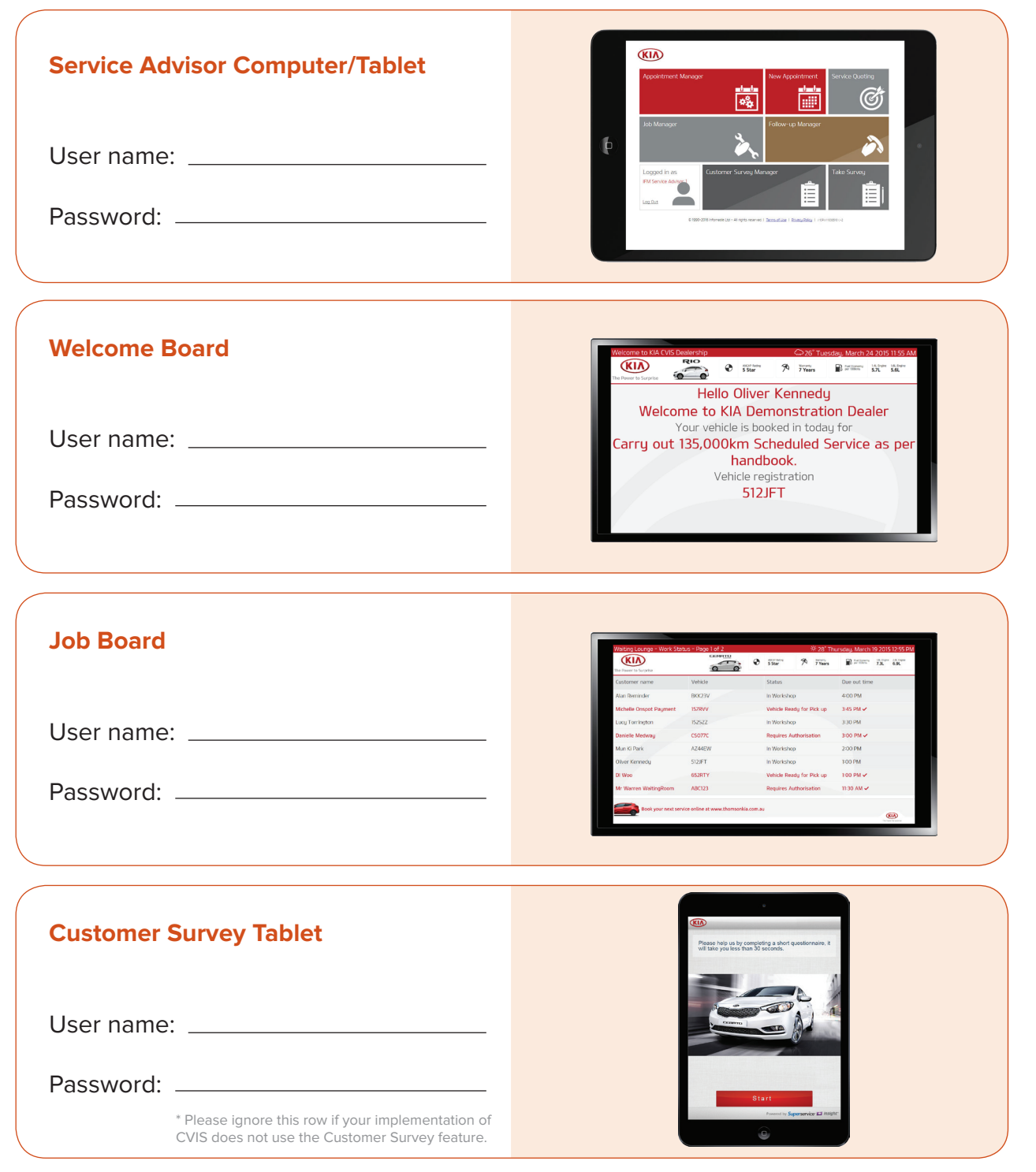